# Belhea

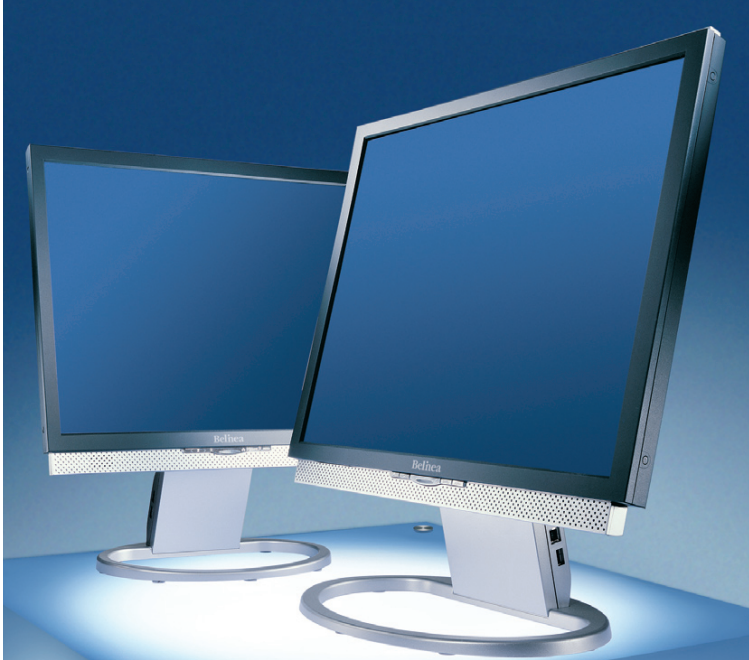

### **LCD-Monitor Belinea 2225 S1W**

Handbuch Manual Ma-<br>Handleiding Handledningen Hånd-Manuale Handleiding Handledningen Hånd<br>Vejledning Käyttöopas Instrukcja Használat<br>Jhuch Manual Manuel Manuale Handleidin Handbuch Manual Manuel Manuale Handleiding Handledningen Håndbok Vejledning Käyttöopas **Instrukcja Használati Handbuch Manual Manuel** monunga Trasznalati Trandbuch Mahdan Mahdol<br>Manuale Handleiding Handledningen Håndbok Vej-Manual Manuel Manuale Handleiding Handled-<br>ningen Håndbok Vejledning Käyttöopas Instrukcja Használati Handbuch Manual Manuel Manuale andledningen Håndbok Vejledning Downloaded from [www.Manualslib.com](http://www.manualslib.com/) manuals search engine

#### **BELINEA PREMIUM SERVICE**

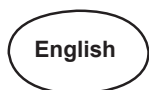

The three-year return to base warranty for your Belinea monitor includes all parts and labour. In addition many countries offer a free of charge swap out warranty programme. This does not affect your Statutory Rights. Please visit http://www.belinea.com or call the numbers below for further warranty or service information.

Please have the serial and model number ready when calling.

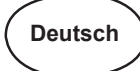

Die Garantie für Ihren Belinea-Monitor beträgt drei Jahre und umfasst alle Bauteile. Darüber hinaus bieten wir in vielen Ländern einen zusätzlichen, kostenlosen Austausch-Service an. Von dieser o. g. Garantie bleiben etwaige gesetzliche Gewährleistungsrechte unberührt. Nähere Informationen zu Garantie- und Servicefragen erhalten Sie im Internet unter http://www.belinea.com sowie unter den u. g. Rufnummern.

Bitte halten Sie für Ihren Anruf Serien- und Modellnummer bereit.

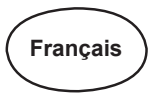

La garantie internationale de trois ans sur les écrans Belinea s'entend pièces et main d'œuvre. Pour obtenir plus d'informations sur la garantie et le service après-vente contactez-nous sur Internet http://www.belinea.com ou aux numéros de téléphone ci-dessous. Vous pouvez obtenir également plus de détails sur les possibilités d'échange gratuit, service offert dans de nombreux pays.

Pour votre appel, tenez les numéros de série et d'article à portée de main.

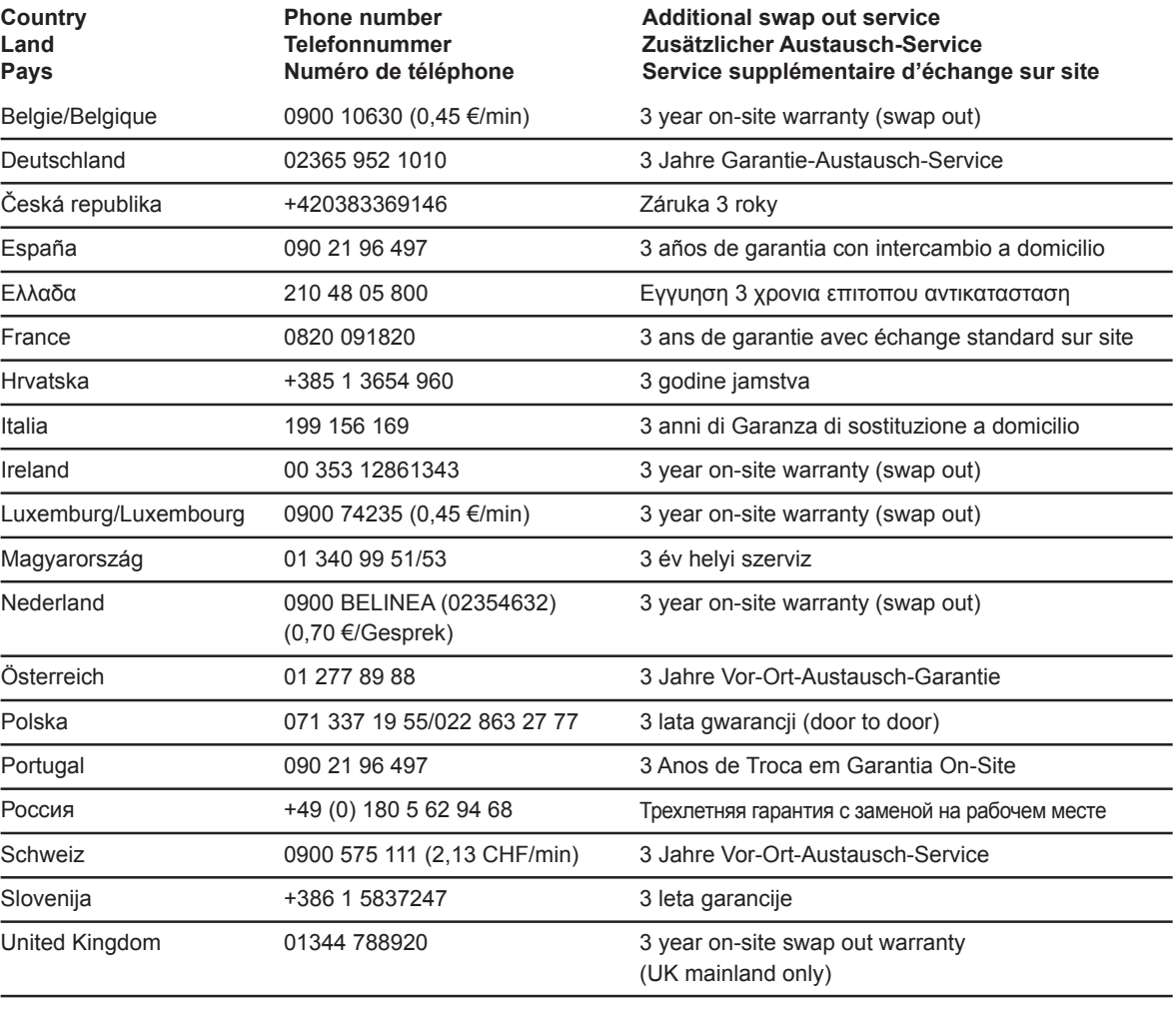

All other countries Les autres pays

Alle anderen Länder +49 (0) 180 5 62 94 68

#### **INTRODUCTION**

This manual will familiarize you with the installation and use of your Belinea monitor. Please take the time to look through these instructions even if you are familiar with monitors.

We have taken all possible care to ensure that this manual contains correct, accurate information. However, the manufacturer cannot assume liability for any possible errors. In addition, the manufacturer cannot guarantee that the hardware will meet the purpose you require. We would appreciate reports of any errors, suggestions or criticism.

> © Copyright 2006 MAXDATA Systeme GmbH 45768 Marl, Germany www.maxdata.com

Editing, DTP and translation by think global GmbH, www.think-global.com.

All rights reserved. No part of this manual may be reproduced, processed or distributed in any form (print, photocopy, microfilm or any other process) or processed by an electronic system without prior written permission from the manufacturer.

We reserve the right to make changes according to technical progress. Belinea is an internationally registered trademark. Other brand names may be registered trademarks and must be treated as such.

**Important Safety Instructions**

nance to authorised service personnel only!

Do not remove the cover!

not the European plug (2 pin).

**CAUTION**

this monitor. **NOTE**

Some Belinea monitor models come with 2 power cords. Please ensure you use the UK plug (3 pin) in the UK and

Do not place the monitor in very hot or cold, nor damp or dusty surroundings. Do not put vases etc. on the monitor, water may cause short circuits. Do not block or cover the ventilating openings. Do not install this monitor in areas where too much light or sunshine might directly hit the screen, otherwise the brightness of the picture will be poor due to reflections. Refer all servicing and mainte-

Serious electrical shock hazards exist inside

Removal of cover invalidates your warranty.

# **TABLE** OF **c**

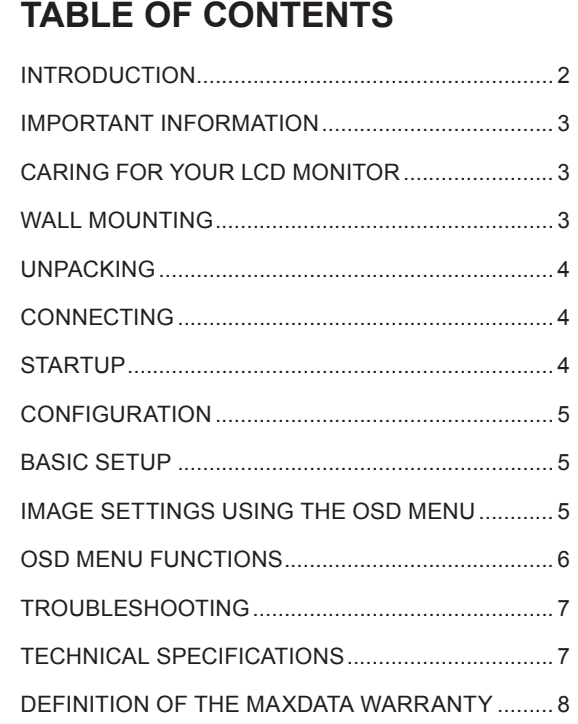

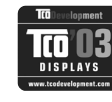

#### **Information about Environmentally Sound Waste Management**

Belinea monitors are designed to be environmentally sound according to TCO guidelines. Please direct any questions you may have regarding the disposal of your monitor to our European waste management affiliates:

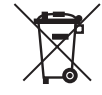

www.belinea.com/service/recycling

#### **Guide to symbols**

The symbols below are used in this manual to indicate where there is risk of injury or damaging devices or to indicate especially useful information:

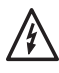

DANGER! Indicates risk of injury. When not following instructions, severe injury or death may result.

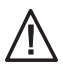

ATTENTION! Indicates possible damage to devices. When not following instructions, devices may be heavily damaged.

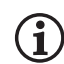

IMPORTANT! Indicates hints on operation and other useful information.

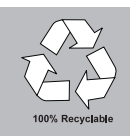

We are all responsible for the environment: this manual was printed from front to back on paper that was produced without chlorine.

#### **Important information**

#### **Note on monitor placement**

- The setup location must not be extremely hot, cold, humid or dusty. Heat and cold can impair the functionality of the monitor. Humidity and dust can cause the monitor to fail.
- Do not place the monitor near heaters such as radiators or the like. Do not expose the monitor to mechanical vibrations or jarring.
- Position the monitor so that no direct light or sun strikes the screen, which could cause reflections that reduce the quality of the image.

#### **Notes on power connection**

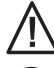

 Only use the power cord designated for use in your country.

The wall outlet should be within easy reach. Pulling the power plug is the only way to disconnect the monitor from the power source.

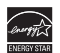

 This monitor is ENERGY STAR®-compatible. MAXDATA is an ENERGY STAR® partner and guarantees that this device complies with the This monitor is ENERGY STAR®-compatible.<br>MAXDATA is an ENERGY STAR® partner and<br>guarantees that this device complies with the<br>ENERGY STAR® guidelines for optimizing power consumption.

#### **Safety instructions for operation**

The power cord must not be damaged. Do not place any objects on the power cord and make sure it does not have any knots. To unplug the cord, always pull on the plug and not on the cable itself. Damage to the power cord may result in fire or cause electric shocks.

- Avoid covering the ventilation slots. Air circulation is necessary to prevent the monitor from overheating. If the air circulation is restricted it could cause fire or damage the monitor.
- Do not use any solvents to clean the monitor, as the housing could be damaged. For more information about cleaning the monitor, please see Do not use any solvents to clear<br>the housing could be damaged<br>mation about cleaning the mo<br>"Caring for Your LCD Monitor".

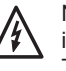

Never open the monitor housing yourself. There is a danger of electric shock and other hazards. The monitor may only be opened and serviced by qualified professionals.

#### **Note on resolution**

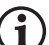

All resolutions provided by the graphics card that deviate form the physical resolution of the panel are adjusted by interpolation. This can impair the image quality.

#### **Notes on ergonomics**

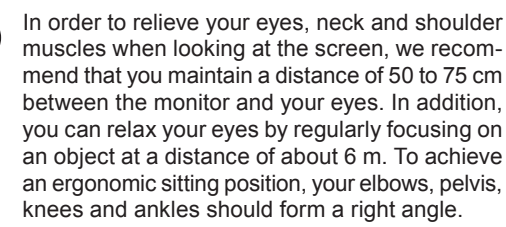

#### **Caring for your LCD monitor**

- First, unplug the power cord from the wall socket.
- If the LCD screen is extremely dirty, clean it with a moist cloth. Use only warm water and then wipe the monitor dry. Solvents or harsh cleaners can damage the housing. Clean the display surface only with a soft cloth, otherwise you may damage the display's coating.
- If the monitor is only slightly dirty, clean it using a soft, dry and antistatic cloth.
- The LCD monitor's screen surface is very sensitive. Please avoid any contact with the surface (finger, pencil etc.) and be especially cautious during transportation since jolts and shocks can cause the screen to become scratched (always use the original packaging).

#### **Wall mounting**

The Belinea monitor is shipped with the standard desktop configuration. However, you can optionally mount the device on a wall or on a monitor swivel arm (optional accessory). Please follow the corresponding instructions (4-hole assembly with a spacing of 100 × 100 mm according to the international VESA FDMI standard).

#### **Unpacking**

Carefully lift the monitor out of the packaging and make sure that all components are included (see fig. 1).

Save the original box and packing material in case you have to ship or transport the monitor.

To set up the device, you must fit the monitor base together.

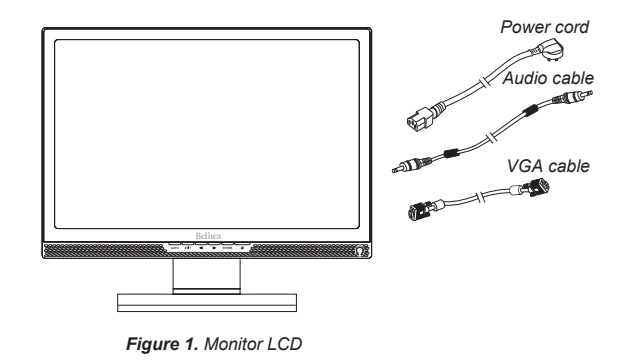

#### **Connecting**

- **▶ To connect the monitor to your PC .......................**
- **1.** Make sure that the PC and monitor are unplugged.
- **2.** Connect the 15-pin signal cable to the monitor and the PC (see fig. 2).

 **To connect the monitor to the power source........** Connect the separate power cable  $(①$  in fig. 3) to the monitor and a grounded outlet.

 **Connecting the audio cable ...................................** If your computer is equipped with an audio output port, then connect one end of the sound cable to the audio input connector of the monitor ( $\oslash$  in fig. 3) and the other end to the Line-Out connector of the computer.

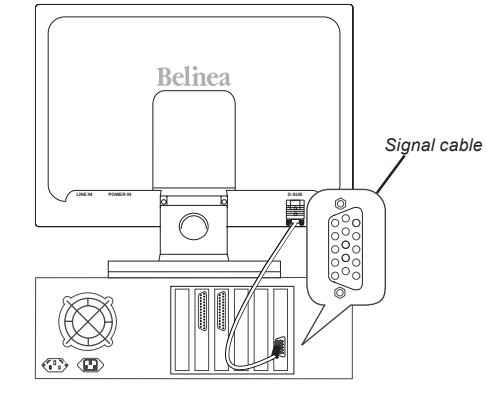

*Figure 2. Connecting the monitor to the PC*

 **Headphone connector.............................................** You can directly connect your headphone to the monitor through the monitor's jack ( $\circledS$  in fig. 4).

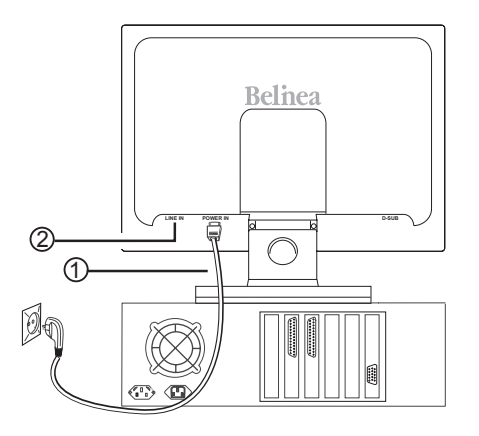

*Figure 3. Connecting the monitor to the power source*

### **STARTUP**

- **1.** First start your PC and then turn on your Belinea monitor using the power switch  $(6)$  in fig. 4). The status indicator ( $\oslash$  in fig. 4) should light up green.
- **2.** Adjust the image to meet your requirements (see the following sections "Basic Setup" and "Image settings using the OSD menu").
- **3.** If there is no image displayed on the monitor, consult the section "Troubleshooting".

# **Configuration**

➧ **Monitor setup under Windows® 9x/ME/2000** 

**and XP ..........................................................................** If using the monitor under Windows® 9x/ME/2000 or XP, we strongly recommend installing the Belinea configuration file. You can obtain this file from your Belinea dealer or download it from the MAXDATA FTP server at *ftp.maxdata.com.* Here, click the "Belinea\_Treiber\_ Driver" directory and download the *Belinea.inf* and *README\_Belinea.TXT* files. Follow the installation instructions in the *README\_Belinea.TXT* file.

#### **Basic Setup**

 **Automatic Image Adjustment.................................** You can adjust the image settings (such as image position, phase, etc.) manually or by using the LCD monitor's automatic image adjustment feature. This will adjust the image parameters to their optimal settings for the current graphics mode. Press AUTO  $(①$  in fig. 4) to launch the automatic adjustment. The process will take a short while until completed.

 **Shortcut for adjusting contrast and brightness...** You can adjust contrast and brightness directly by pressing the  $\triangleleft$  or  $\triangleright$  buttons (3) and 4) in fig. 4) while the OSD menu is not displayed. Press the  $\blacktriangleright$  button to increase the contrast/brightness or  $\blacklozenge$  to decrease it.

**image settings using the osd menu**

**▶ Monitor setup under Windows® NT 4.0.................** Under Windows® NT 4.0 no separate setup file is required. Select the vertical frequency and the number of colors directly from within the "Settings"  $\rightarrow$  "Control Panel"  $\rightarrow$  "Display"  $\rightarrow$  "Settings" menu.

### **Setting the volume directly.....................................**

You can adjust the volume directly by pressing button EXIT ( $@$  in fig. 4) when the OSD menu is not displayed on screen. You can then change the volume by pressing the buttons  $\blacklozenge$  or  $\blacktriangleright$  (3) and 4) in fig. 4).

## **IMAGE SETTINGS USING THE OSD MENU**<br>The OSD menu is a window on your screen that allows **3.** Press the ENTER button (**⑤** in fig. 4) to activate the

The OSD menu is a window on your screen that allows you to view and change display settings. To change an OSD setting:

- **1.** Press the ENTER button  $(\mathbb{S})$  in fig. 4) to display the OSD menu on the screen.
- **2.** There are <sup>a</sup> total of <sup>9</sup> OSD submenus divided by categories. Select the desired submenu by pressing the OSD button  $\triangleleft$  or  $\triangleright$  buttons (3 and 4 in fig. 4; see section "OSD Menu Functions").

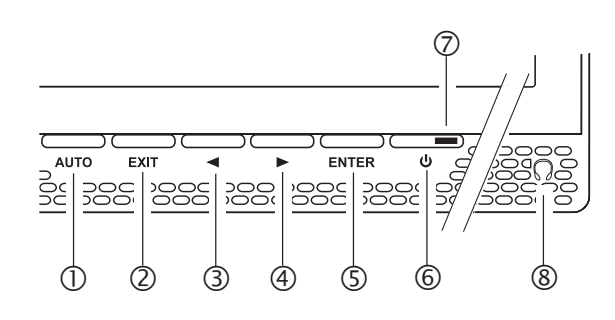

*Figure 4. Monitor features*

- selected function or associated submenu.
- **4.** If you selected a submenu, now select the subfunction you want using the  $\triangleleft$  or  $\triangleright$  OSD buttons (3) and  $\ddot{a}$  in fig. 4).
- **5.** Set the desired value using the OSD button  $\triangleleft$  or  $\blacktriangleright$  (3) and 4) in fig. 4).
- **6.** Press the ENTER button (**i**) in fig. 4) to save the setting. Repeat steps 2–5 to make further adjustments as needed.
- **7.** The OSD menu automatically disappears if no changes are made for more than 30 seconds (default setting). The current settings will be saved. You can close it manually by pressing the EXIT  $(2)$  in fig. 4) button.

#### **OSD Menu Functions**

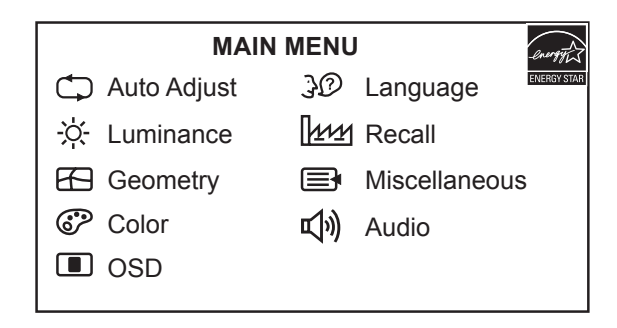

#### **AUTO ADJUST**

Automatically selects the optimal settings for image parameters (image position, phase, etc.).

#### **LUMINANCE**

**Brightness:** Adjusts brightness by using the buttons  $\blacklozenge$  or  $\blacktriangleright$  (3) and 4) in fig. 4).

**Contrast:** Adjusts screen contrast by using the buttons  $\blacklozenge$  or  $\blacktriangleright$  (3) and 4) in fig. 4).<br>**GEOMETRY** 

**H. Position:** Controls the picture's horizontal position.

**V. Position:** Controls the picture's vertical position.

**Pixel Clock:** Sets up the internal clock. Larger values make the displayed image appear wider; smaller values make it appear compressed.

**Phase:** Adjusts the internal clock's time lag in order to optimize the screen image.

#### **COLOR**

This menu lets you select a preset color temperature (9300K, 7500K or 6500K) by pressing the  $\triangleleft$  or  $\triangleright$  OSD buttons. Changes to the color temperature take immediate effect on screen. If you wish to set individual color values, select the User Preset option. Then press the ENTER button  $( \circledS$  in fig. 4) to select the red, green and blue settings and set the desired value using the **♦ or ▶ OSD buttons. When you are happy with the color settings, press the EXIT OSD button (②** in fig. 4) twice to return to the OSD main menu.

#### **OSD**

**H. OSD Position:** Controls the OSD menu's horizontal position.

**V. OSD Position:** Controls the OSD menu's vertical position.

**OSD Timeout:** Determines how long (in seconds) the OSD menu waits before closing automatically after no action has been performed.

#### **JO LANGUAGE**

OSD menu language selection: English, French, German, Italian, Spanish, Dutch, Russian, Polish.

#### **MM** RECALL

Restores factory display settings.

#### **E** MISCELLANEOUS

**Sharpness:** Controls image sharpness (only for resolutions less than 1680 × 1050 pixels).

**Display Information:** There is an optional OSD window (on/off) that displays the newly adjusted screen resolution settings.

**DDC/CI:** Once the DDC/CI option is activated you can adjust the monitor settings (brightness, contrast, color, etc.) on the PC.

#### **III AUDIO**

Opens the menu items Volume and Mute On/Off. Use the  $\triangleleft$  or  $\triangleright$  OSD buttons to switch between two functions.

**Volume:** Adjusts the monitor loudspeaker output volume.

**Mute On/Off:** You can mute sound output or switch the sound back on.

# **Troubleshooting**

#### **Blank Screen**

#### **Power indicator is off**

- Make sure the power cable is connected properly (see section "Connecting").
- Make sure that the monitor was turned on using the power switch (see section "Startup").

#### **Power indicator lights orange**

Perhaps a power saving mode is active? Press any key on your keyboard or move the mouse.

#### **Power indicator lights green**

- A screen saver may have activated automatically after a certain period of inactivity. Press any key on your keyboard or move the mouse.

#### **"No Signal Detected!" message**

- Is the signal cable connected to the monitor and the PC's graphics port (see section "Connecting")?
- Is the PC turned on (see your PC's documentation)?

#### **Display Problems**

#### **Image is displaced to the left/right or to the top/bottom**

If the image appears normal but off-center, you can adjust it using the OSD functions. For further information, see chapter "Basic Setup", section "Automatic Image Adjustment", or chapter "OSD Menu Functions", section "Auto Adjust".

#### **Image flickers or is shaky**

- Perhaps setup file chosen for the monitor is incorrect. For information on monitor setup under Windows® 9x/ME/2000/ Image flickers or is shaky<br>Perhaps setup file chosen for the monitor is in<br>NT/XP consult the "Configuration" section.

#### **Image is blurred**

- Check brightness and contrast settings (see chapter "OSD Menu Functions", section "Luminance").
- Check the sharpness setting (see "Sharpness" function in the "OSD Menu Functions" section).

#### **Color problems**

If the colors are off (e.g., white is not really displayed as white etc.), you should adjust the color temperature (see "Color" function in section "OSD Menu Functions").

### **TECHNICAL SPECIFICATIONS**

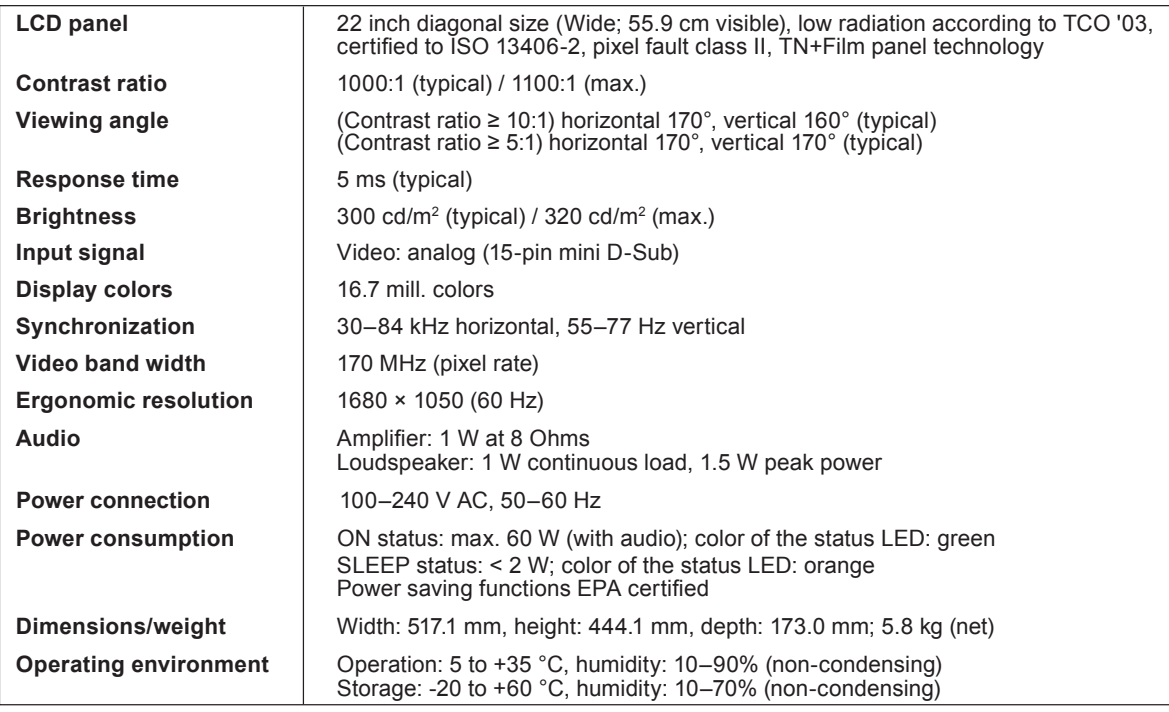

#### **Definition of the MAXDATA warranty**

The MAXDATA warranty covers all failures resulting from defective components and manufacturing defects that occur within the product specific warranty period. The warranty period begins on the date of purchase (date of original customer invoice).

Please be aware that in order to maintain your warranty claim the product concerned has to be received by MAXDATA together with the serial number and a copy of the original customer invoice within the warranty period.

MAXDATA's obligation under the warranty is restricted to repairing or exchanging defective components.

Defective components removed during repair process become the property of MAXDATA.

Components replaced within warranty coverage assume the remaining valid warranty period of the system.

#### **Scope of the MAXDATA warranty:**

MAXDATA's obligation under the warranty is limited to failures resulting from defective components and manufacturing defects, defects in the CRT, panel and background lighting for electrical errors (please also refer to the term definition and liability restriction).

#### **Exclusions from the MAXDATA warranty:**

**The MAXDATA warranty does not cover damage of any kind that results from:**

- The use of peripheral devices
- Improper use/operating faults
- Non-adherence to the user instructions
- Attempted repairs by the customer or third-parties without authorisation by MAXDATA
- Defective maintenance by third parties
- Device defects due to power failure, heat losses, missing EMC (electro-magnetic compatibility) cabling or similar reasons
- Accidents, storms, lightening, fire, water/other liquids, other natural catastrophes, theft, riots, plundering, the effects of war or other instances of acts of god
- The use of third-party components
- Non-authorised system changes
- BIOS versions/firmware updates/programmes to remove defects of all kinds (e.g., service packs, bug-fixes, hotfixes)
- Resetting safety functions, deletion of passwords etc.
- Loss of customer-specific data or software from repair and installation processes
- Improper use of machine capacity or output
- Inappropriate customer operating environment

#### **The MAXDATA warranty also does not cover the following:**

- MAXDATA products from which the category plates, serial numbers, part numbers on the machine of machine parts have been removed or changed
- Decline in rechargeable battery capacity after the end of the 6 month warranty period
- The provision and installation of BIOS, driver or software updates/upgrades
- The new installation of software/operating systems that are no longer able to run (e.g., because of the deletion of system-relevant files, incorrect system settings or self-copying programs, e.g., computer viruses)
- Wear and tear on data storage media, LCD background lighting, CRTs on CRT monitors, picture tube burn-in or loss of brightness
- MAXDATA products for which the warranty seal has been broken by entities other than MAXDATA or those authorised by MAXDATA
- Breaks and scratches on TFT panels and CRT displays
- Damage through use of force and external impact respectively
- Spots on the panel caused by external impacts
- Colour spots resulting from falls
- Error class 2 pixel errors (please note the information on ISO 13406-2 on the website of the MAXDATA subsidiary concerned)

If the device received by MAXDATA demonstrates two defects and only one of these is covered by the MAXDATA warranty claim, the customer only has the right to repair for the damage to his device covered by the warranty.

In this case MAXDATA reserves the right to offer the customer several options on resolution in the form of a quotation and to charge the relevant processing costs.

This also applies to those devices for which upon receipt, it is found that they are not covered by the warranty. In these cases, MAXDATA reserves ownership of the exchange device provided and is entitled to demand its return.

MAXDATA reserves the right to charge costs incurred for unsuccessful attempts to collect a device that has been registered as defective from the customer.

If an exchange device is not provided in spite of a period having been set, MAXDATA is entitled to charge the net sales price as per the current price list plus the processing costs incurred. The customer has the right to provide evidence for the existence of lower damages.

#### **MAXDATA restriction to liability:**

MAXDATA expressly excludes customer claims that go beyond the warranty conditions if there is no obligation of liability imposed on MAXDATA by the laws of the country where the device was bought. This also applies in particular with regard to claims for damages as a result of default, damages for claims arising as a result of defects, loss of profit, transport damage that was not registered within a period of 6 days after receipt of the goods, loss of data or information through repair processes or damage resulting from interruption to operations.

#### **Governing law:**

All rights and duties are subject to the law of the country in which the MAXDATA product was purchased. The Agreement on Contracts for the International Sale of Goods (CISG) is not applicable.

#### **Data Backup:**

The responsibility for complete data backups, including of applications and operating system software remains exclusively with the customer. The data must be backed up before the warranty claim is made. MAXDATA excludes liability for any data or information lost for this reason during a warranty claim.

For further details regarding the MAXDATA warranty conditions please refer to www.maxdata.co.uk.

### **TCODevelopment**

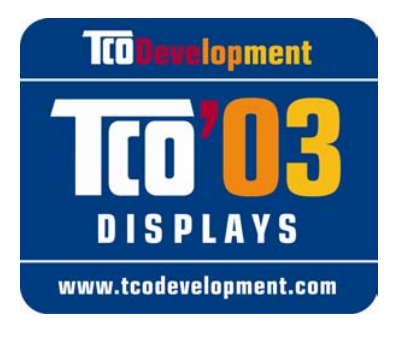

### Congratulations!

The display you have just purchased carries the TCO'03 Displays label. This means that your display is designed, manufactured and tested according to some of the strictest quality and environmental requirements in the world. This makes for a high performance product, designed with the user in focus that also minimizes the impact on our natural environment.

Some of the features of the TCO'03 Display requirements:

#### **Ergonomics**

• Good visual ergonomics and image quality in order to improve the working environment for the user and to reduce sight and strain problems. Important parameters are luminance, contrast, resolution, reflectance, colour rendition and image stability.

#### **Energy**

- Energy-saving mode after a certain time beneficial both for the user and the environment
- Electrical safety

#### **Emissions**

- Electromagnetic fields
- Noise emissions

#### **Ecology**

- The product must be prepared for recycling and the manufacturer must have a certified environmental management system such as EMAS or ISO 14 000
- Restrictions on
	- o chlorinated and brominated flame retardants and polymers
	- o heavy metals such as cadmium, mercury and lead.

The requirements included in this label have been developed by TCO Development in cooperation with scientists, experts, users as well as manufacturers all over the world. Since the end of the 1980s TCO has been involved in influencing the development of IT equipment in a more user-friendly direction. Our labelling system started with displays in 1992 and is now requested by users and IT manufacturers all over the world.

> For more information, please visit **www.tcodevelopment.com**

#### **Austria**

**MAXDATA Computer GmbH** Ignaz-Köck-Straße 9, A-1210 Wien Phone: +43 1 (0) 27789-0

**Benelux**

**MAXDATA Benelux B.V.** Bredaseweg 113-115, NL-4872 LA Etten-Leur Phone: +31 (0) 76 5039250

#### **France**

**MAXDATA S.A.R.L.** 7 avenue du Général de Gaulle, Bâtiment 4, F-91090 Lisses Phone: +33 (0) 169 112990

#### **Germany**

**MAXDATA Computer GmbH & Co. KG** Elbestraße 12-16, D-45768 Marl Phone: +49 (0) 2365 952-0

#### **Italy**

**MAXDATA Italia S.r.l.** Strada 1, Palazzo F1 I-20090 Milanofiori, Assago (MI) Phone: +39 (0) 2 5777-91

**Poland MAXDATA Sp. z.o.o** Ursynów Business Park ul. Puławska 303, PL-02-785 Warszawa Phone: +48 (0) 22 5435800

#### **Spain . Portugal**

**MAXDATA Iberia s.l.** c/Colquide, 6 Edificio Prisma – Portal 1-B-Pta. 1a E-28230 Las Rozas (Madrid) Phone: +34 (0) 91 6375655

#### **Switzerland MAXDATA Computer AG** Haldenstraße 5 CH-6340 Baar Phone: +41 (0) 41 766 32 32

**United Kingdom MAXDATA UK Limited**

The MAXDATA Centre, Downmill Road Bracknell, Berkshire, RG12 1QS, UK Phone: +44 (0) 1344 788900

www.belinea.com

Belinea ist eine Marke der MAXDATA AG Belinea is a trademark of MAXDATA AG Belinea est une marque déposée de MAXDATA AG

## **Belnea**